# **GUIDE DE DÉMARRAGE RAPIDE**

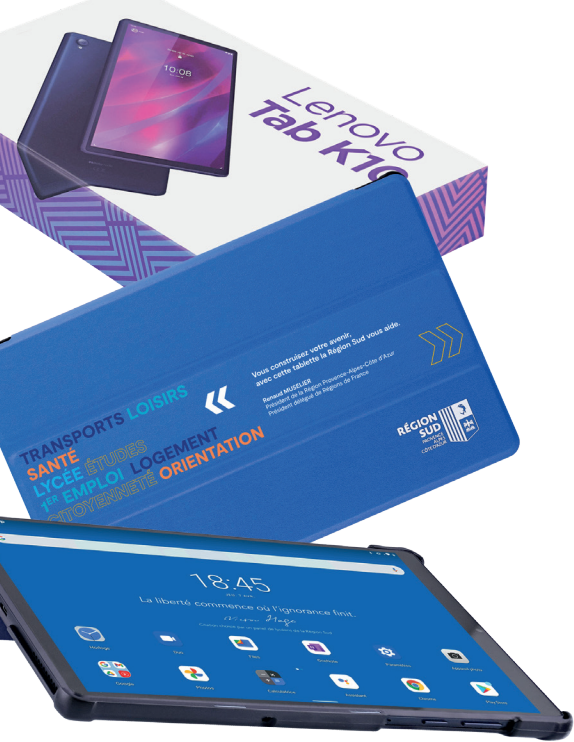

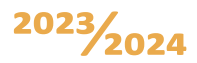

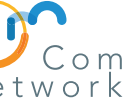

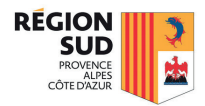

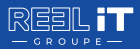

## **Garantie CASSE**

### **Garantie CASSE & VOL**

# **N'ATTENDEZ PAS QU'IL SOIT TROP TARD !**

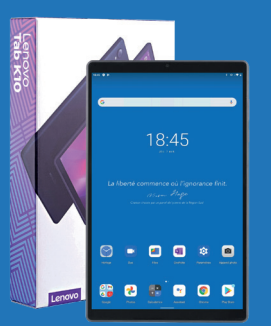

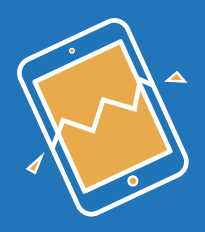

Détérioration ou destruction non intentionnelle extérieurement visible et nuisant au bon fonctionnement de l'appareil assuré.

Dépossession frauduleuse par un tiers de l'appareil assuré au moyen de violences physiques, de menaces ou autres moyens de persuasion ou d'un arrachement de l'appareil assuré porté ou tenu par l'assuré.

Pas toujours couverts par les assurances habitation, la casse et le vol avec violence ou menace sont des événements fréquents.

> Offre réservée aux lycéens et professeurs bénéficiant d'une tablette fournie dans le cadre du dispositif « manuels scolaires numériques » de la Région SUD Provence-Alpes-Côte d'Azur.

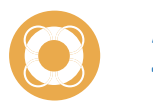

### **ASSURANCE TABLETTE NUMÉRIQUE**

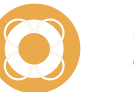

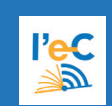

V2.0\_20230710

 $\Gamma$ רים

711608065051 DL

 $\begin{tabular}{c} \hline \textbf{H} \\ \textbf{H} \\ \textbf{H}$ 

- Une solution simple et sans contrainte : sans franchise ni vétusté.
- La tablette est réparée ou remplacée et envoyée à votre domicile.
- Déclaration de sinistre en ligne depuis votre espace dédié, ou par courrier.

### **Pour souscrire à l'assurance, c'est très simple !**

### **ASSURANCE TABLETTE NUMÉRIQUE**

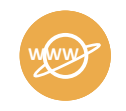

**SITE WFB** 

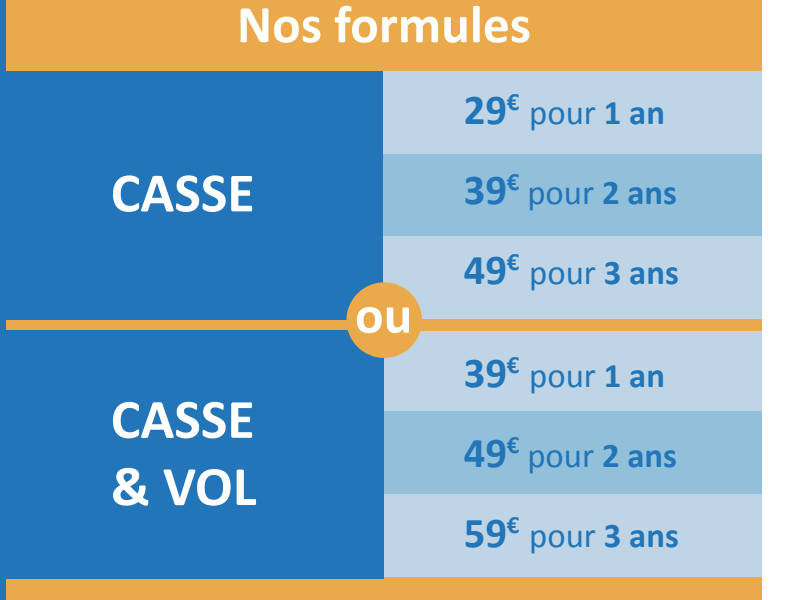

#### **Rendez-vous sur lec.com-network.fr**

**lec.com-network.fr**

#### **ASSURANCE**

- **Assurer votre tablette** .
- **Déclarer un sinistre** en ligne.

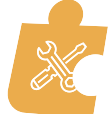

### **SERVICE APRÈS-VENTE**

• **Déclarer un incident** en ligne ou par téléphone.

(du lundi au vendredi de 09h00 à 18h00)

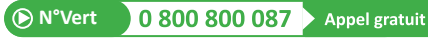

#### **Garantie constructeur Lenovo 3 ans dépôt**

(pièces et main-d'œuvre, assistance téléphonique standard pour les défauts matériels, réparations effectuées avec expédition du matériel à l'atelier Lenovo).

Se munir préalablement de la référence (P/N) et du numéro de série (S/N) de l'équipement *(cf. rubrique «PRESENTATION DE L'EQUIPEMENT»).*

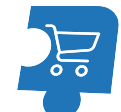

### **BOUTIQUE**

• **Accéder à l'eCatalogue** en ligne pour remplacer votre équipement ou acheter différents accessoires adaptés à votre matériel.

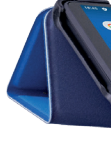

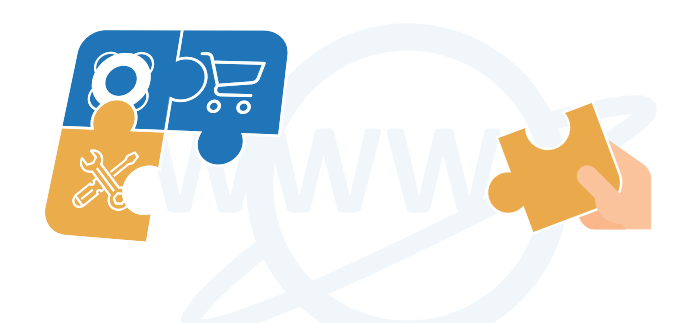

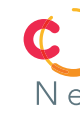

Conditions et limites contractuelles de garanties figurant sur la notice d'information disponible sur www.carma-tab.atm-assur.com.

L'ASSURANCE TABLETTE NUMERIQUE est un contrat d'assurance collective à adhésion facultative souscrit par COM NETWORK auprès de CARMA, entreprise régie par le code des assurances, SA au capital de 23 270 000 €, RCS Evry 330 598 616, sise ZAE Saint Guénault, 1 rue Jean Mermoz - 91000 Évry-Courcouronnes.

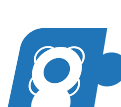

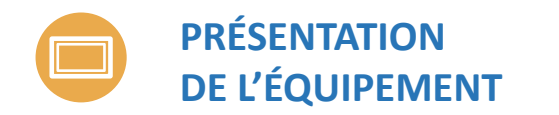

### **CHARGEMENT AVANT UTILISATION**

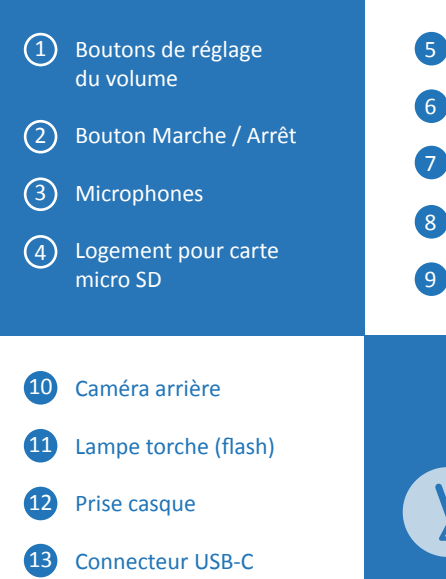

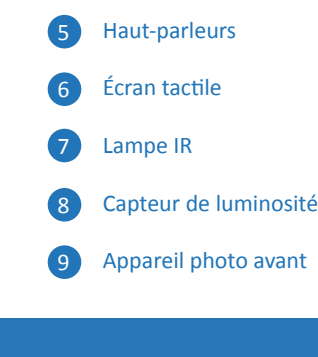

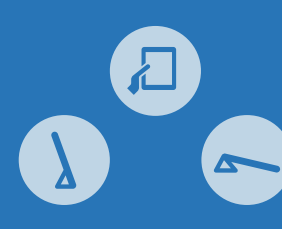

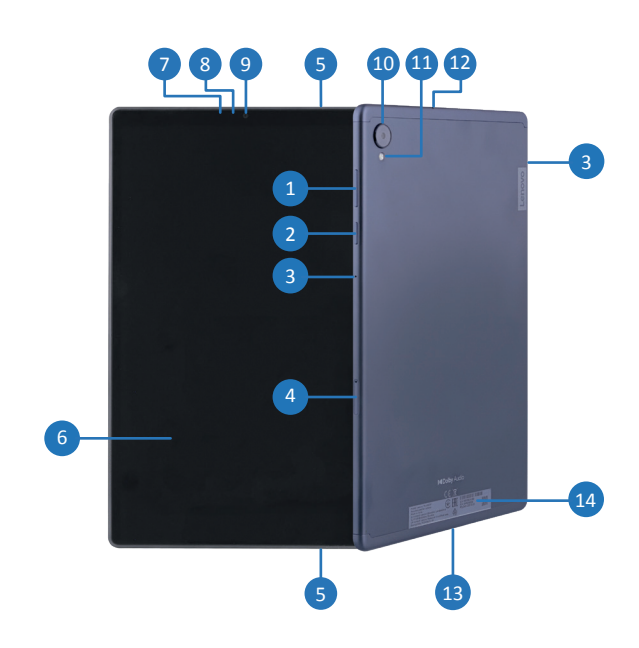

Modèle : **Lenovo TB-X6C6F**  Version : **WLAN**

14 Référence (P/N) et numéro de série (S/N)

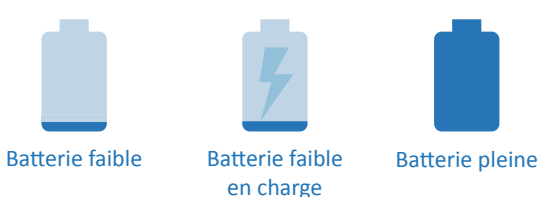

Insérez l'outil d'éjection fourni avec votre tablette dans l'orifice du tiroir de la carte. 4.1

 $(4.2)$ 

 $\sqrt{4}$ 

 $\bm{B}$ 

Sortez le tiroir pour carte. Insérez la carte micro SD comme indiqué.

Système d'exploita

Mémoire

**Batterie** 

Caméra :

Connectiv

Réinsérez doucement dans son emplacement le tiroir contenant la carte installée.

**CONNEXION USB** 

**À UN PC**

## **MARCHE / ARRET**

**Marche :** maintenez le bouton «Marche / Arrêt» enfoncé jusqu'à ce que le logo «Lenovo» s'affiche.

> Ports et emplacen d'extensio

Certifications Tuve Dimensio Poids

Coloris

**Arrêt :** maintenez le bouton «Marche / Arrêt» enfoncé pendant quelques secondes, puis appuyez sur «Eteindre».

**Redémarrage :** maintenez le bouton «Marche / Arrêt» enfoncé pendant quelques secondes, puis appuyez sur «Redémarrer».

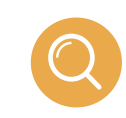

Processeur

 $\blacksquare$ e $\rightarrow \blacksquare$ • Déverrouillez votre tablette.

> • Ouvrez l'explorateur de fichiers Windows (en appuyant simultanément sur les touches « Windows  $\blacksquare + \blacksquare$  »), puis sélectionnez :

**P** > Ce PC > Lenovo Tab K10

..........

Après initialisation de votre tablette, **lancez l'assistant de démarrage**  du dispositif «Manuels numériques» et laissez-vous guider.

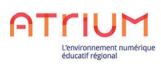

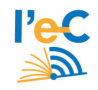

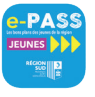

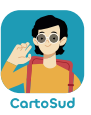

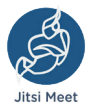

### **LOGICIELS PRÉINSTALLÉS**

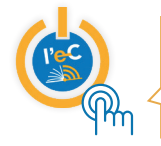

### **SPÉCIFICATIONS TECHNIQUES**

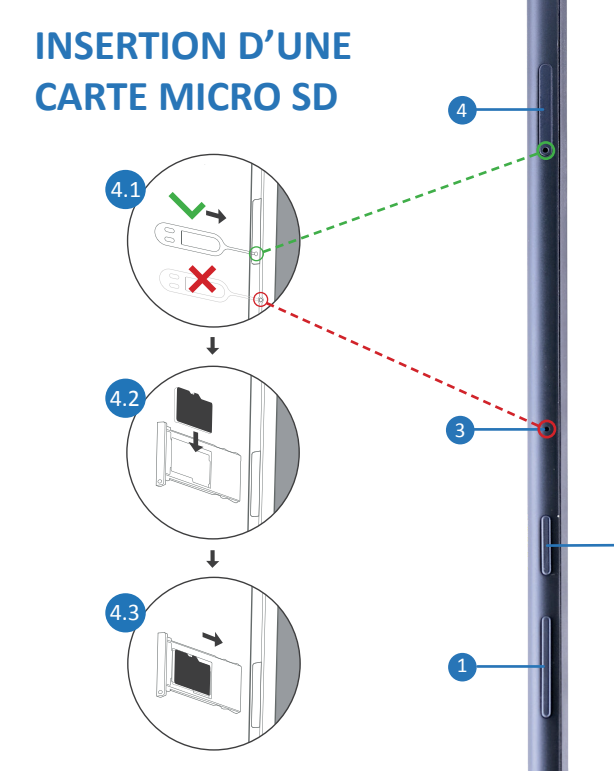

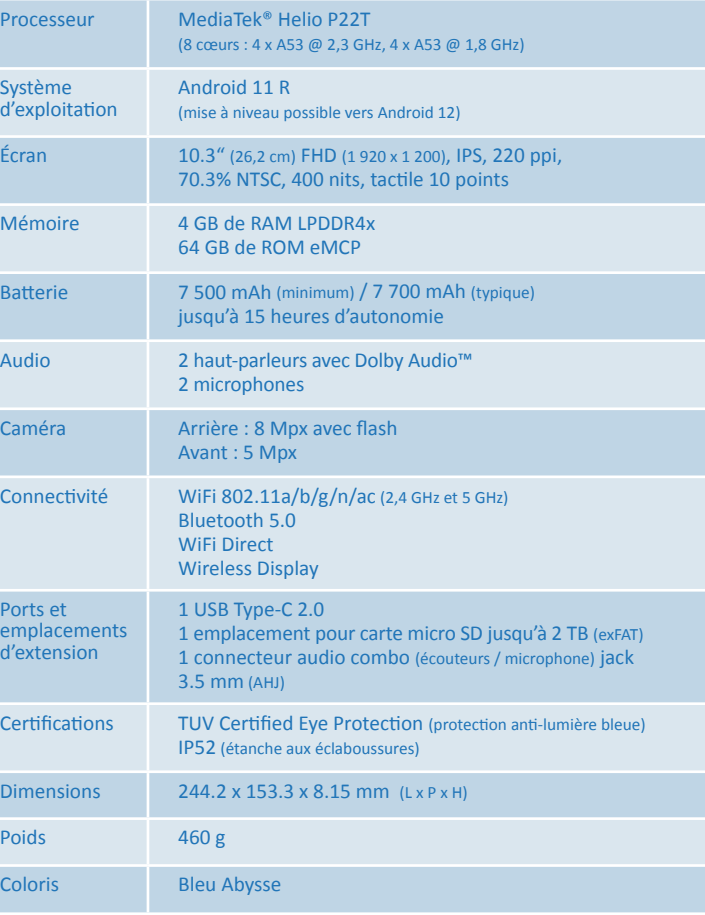

• Connectez votre tablette à un PC Windows avec le câble USB (câble de chargeur fourni). En général, le pilote de votre tablette s'installe automatiquement.

• Double cliquez sur « Espace de stockage interne partagé » afin d'afficher les répertoires et les fichiers présents sur votre tablette. Désormais, vous pouvez faire glisser des fichiers entre votre tablette et votre ordinateur (ou inversement) comme vous le feriez avec n'importe quel autre périphérique.

2

 $+ +$ **COMMON**   $\mathbf{d}$